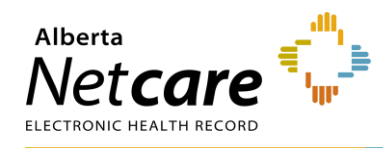

## **Referring & Referring On Behalf Of Providers - How to Find a Referral Status**

- **1** Login to the Alberta [Netcare Portal.](https://portal.albertanetcare.ca/ab/NetcareLogin.htm)
- **2** Click *Searches* from the *Clinical Portal Menu.*
- **3** Click *Search for a Patient*. Enter the patient's name or identifier.
- **4** Click *Search* to locate your patient.
- **5** Click on the patient's name to open the patient's Electronic Health Record.

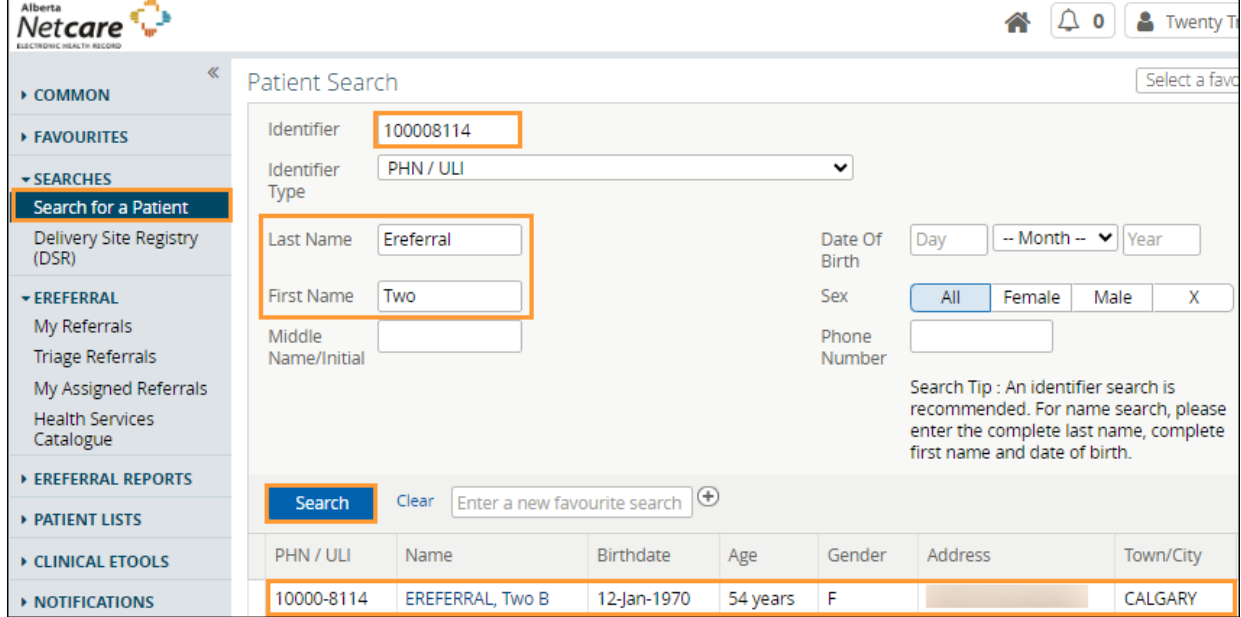

There are two ways to view the status of a referral:

- a. The *Clinical Document Viewer (CDV)* Tree
- b. The *View Referral* button. .
- **6** Click to expand the referral list in the *CDV*.

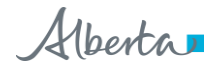

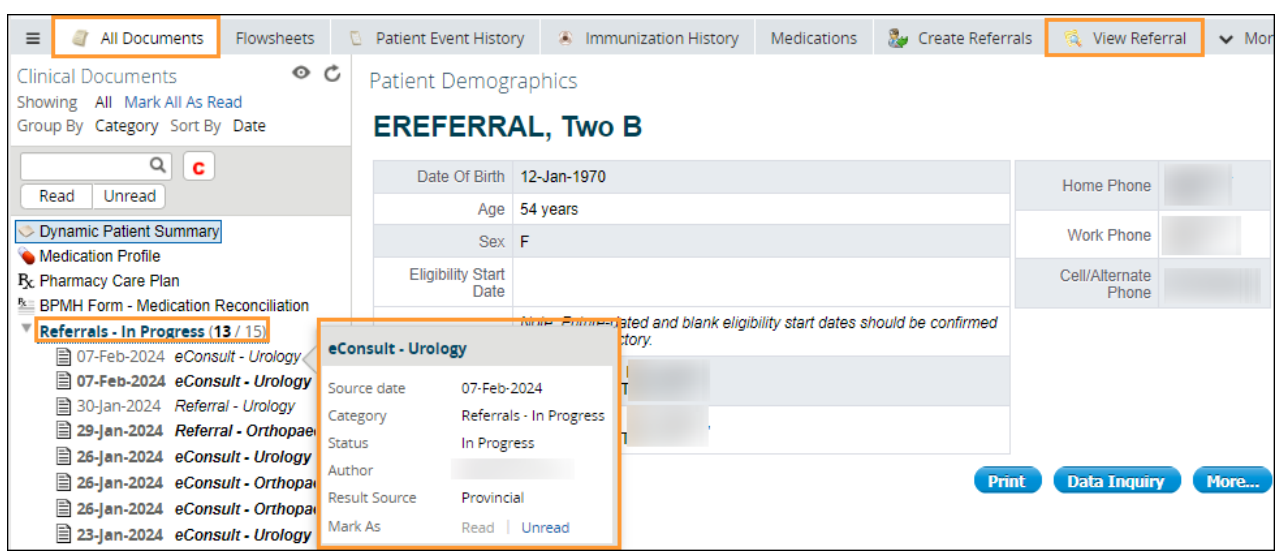

Each folder within the *CDV* contains links to the patient's eConsult and Referrals. Any eConsult or Referral that has been Cancelled/Declined will have a strike through the middle of the text. Any eConsult or Referral that is In Progress will have its text italicized. By holding the mouse over any Referral link, a tooltip will appear with a summary of the referral. The status will show up beside the *Status* field.

**7** Click the Referral to see more detail including the *Status*. You can also see all the activity that has taken place with this Referral by referring to the *Activity* section located in the *Right Panel*.

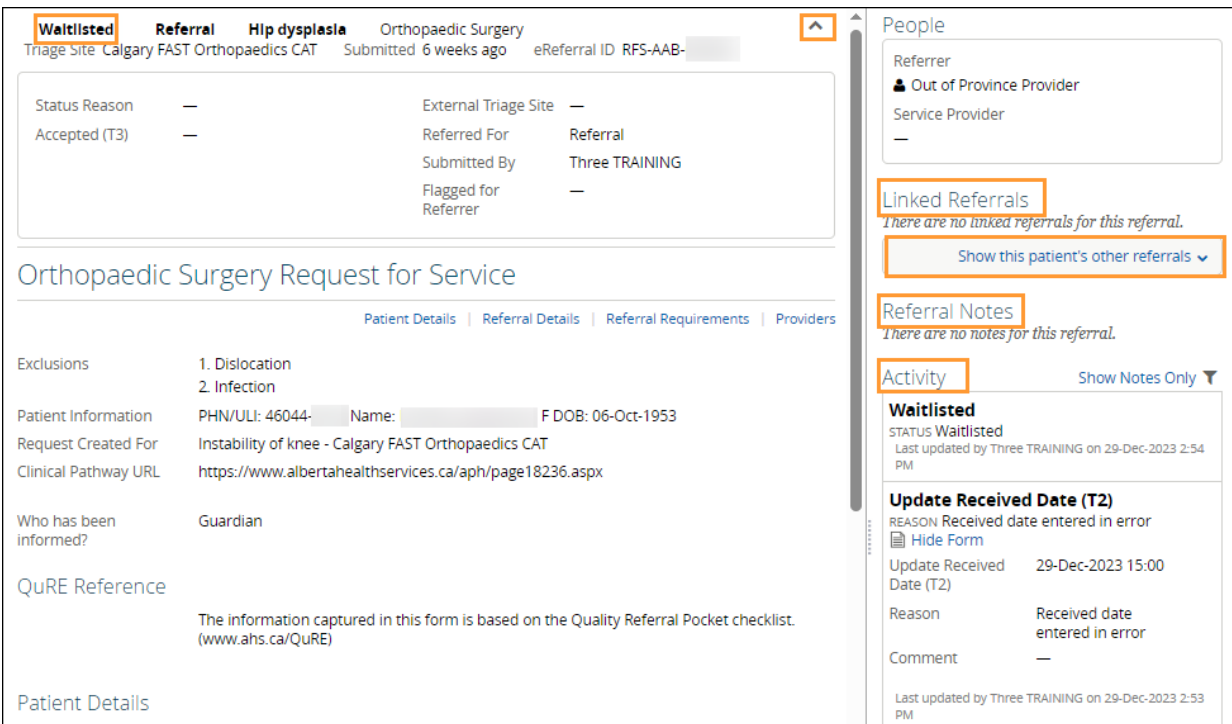

- **8** Click *View Referral*. A list of all referrals is displayed.
- **9** Click on a referral to open it.

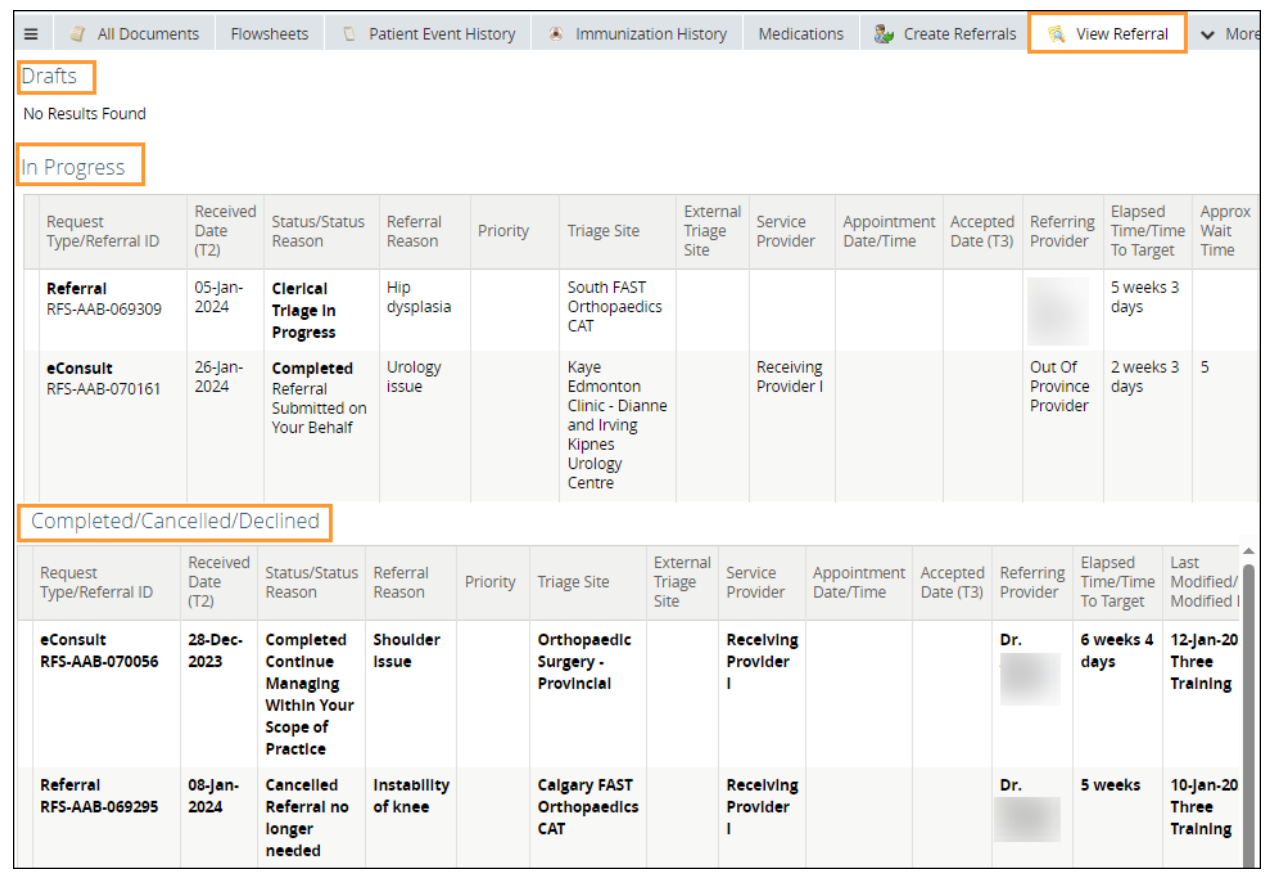

### **Set Up Your eReferral Provider Notifications**

eReferral Provider Notifications notify you via email when activity occurs on a referral. Notification emails can go to the referring provider, their Medical Office Assistant (MOA) or to a clinic. There are six different Provider Notifications you can receive for **In Progress** referrals, including:

*\*Default notifications are labelled with an asterisk*

- **\* Redirected:** Referrals redirected to a different triage site than originally sent to.
- **Clerical Triage in Progress:** New referrals that are pending initial review or referrals requiring additional information/activities before assigning to a provider.
- **Waiting for Clinical Triage**: Clerical triage has been completed and is awaiting clinical review by a specialist/clinic.
- **Clinical Triage In Progress**: Clinician/specialist has started a clinical review of the referral.
- **\* Appointment Missed**: Referrals with previous appointment booked dates that the patient missed.
- *Accepted*: Referrals that have been accepted by the specialty and are pending further processing. This may also be required when the specialist/clinic does clinical triage, and the referral has been accepted by the specialist/clinic.

You can also receive notifications when a referral is completed or cancelled/declined by a specialty. To set up your eReferral Provider Notifications, [go online](https://www.albertanetcare.ca/learningcentre/documents/eReferral-QR-ManageNotifications-ReferringProvider.pdf) for instructions.

# **Referring Provider - Setting Up My Details to View All of Your Referrals in Worklists**

If you are the referring provider and would like to see all your referrals in one place, you must complete the *Referring Provider Referrals* section in *My Details* to see your submitted referrals on your *My Referrals* worklist.

**1** Click on the magnifying glass **quart of** *Referring Provider* to bring up the *Provincial Provider Registry* (PPR) search.

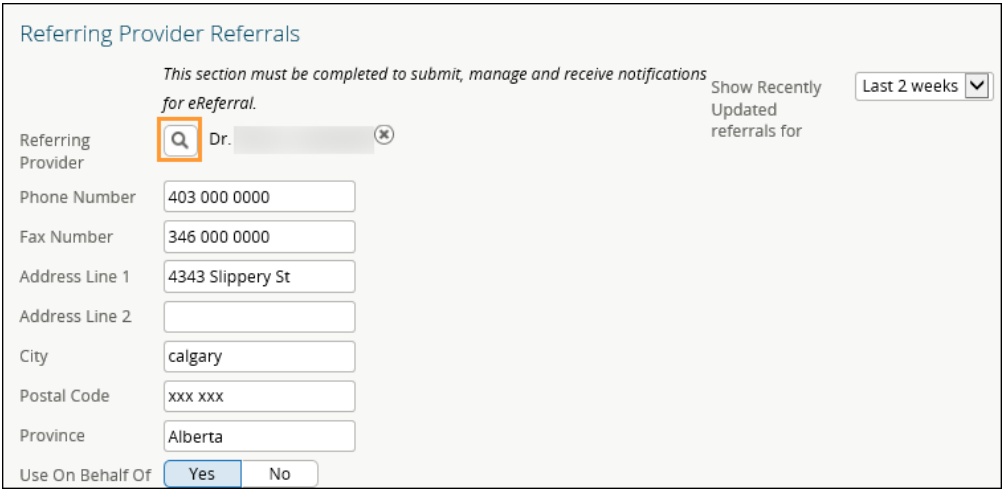

- **2** Enter your *First Name* and *Last Name* (as per your college registration) then click *Search*. The search will return selections that include *Name, Provider Type, City,* and *Status***.**
- **3** Select one of the options (as a referring provider, this should be your own name) and this information will populate the *Referring Provider* field.
- **4** Complete the remaining fields: *Phone Number, Fax Number, Address Line 1, Address Line 2, City, Postal Code, Province.*
- **5** *(Optional)* The *Show Recently Updated referrals for* field is located on the right section of the screen. This dropdown field determines the length of time that a newly created or updated referral will appear on the *Recently Updated* worklist on the *My Referrals* dashboard.
- **6** Choose one of the values.
- **7** At the bottom of the page, click *Update Preferences* to validate your updates.

# **Referring Provider Submitting on Behalf Of - Setting Up My Details**

If you are creating/submitting referrals on behalf of another provider, you will need to set up your *My Details* with the provider's information.

- **1** Select *Yes* next to the *Use On Behalf Of* section.
- **2** Click *Add*.

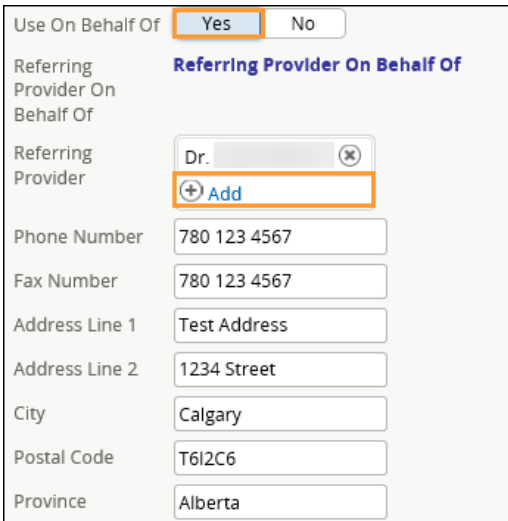

- **3** Enter *First Name* and *Last Name* of the provider (as per their college registration) then click *Search.* The search will return selections that include *Name, Provider Type, City*, and *Status*.
- **4** Select one of the returned results and this information will populate the *Referring Provider* field.
- **5** At the bottom of the page, click *Update Preferences* to validate your updates.

### **Respond to a Request for Additional Information - Referrals in Action Required Worklist**

Occasionally, the triage centre or responding provider may require additional information from you, the referrer. Follow these instructions to add more information.

**1** Click *eReferral* from the *Clinical Portal Menu*. Click *My Referrals* and select *Action Required*. Choose the appropriate request.

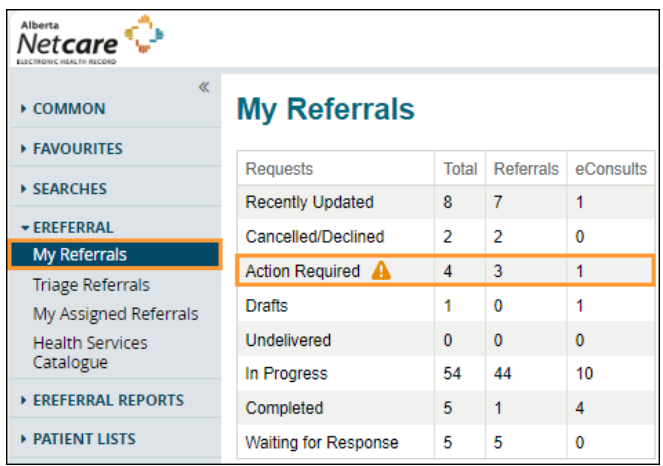

**2** Click *Respond to Receiver* from the *Workflow* bar

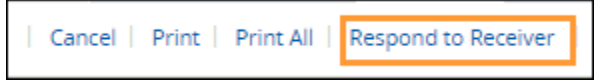

- **3** Attach or link the requested information if required and enter a *Comment to Receiver* (e.g., Latest lab results attached). Single files no larger than 100MB can be attached, multiple files not exceeding 300MB in total can be added.
- **4** Click *Provide Information*.

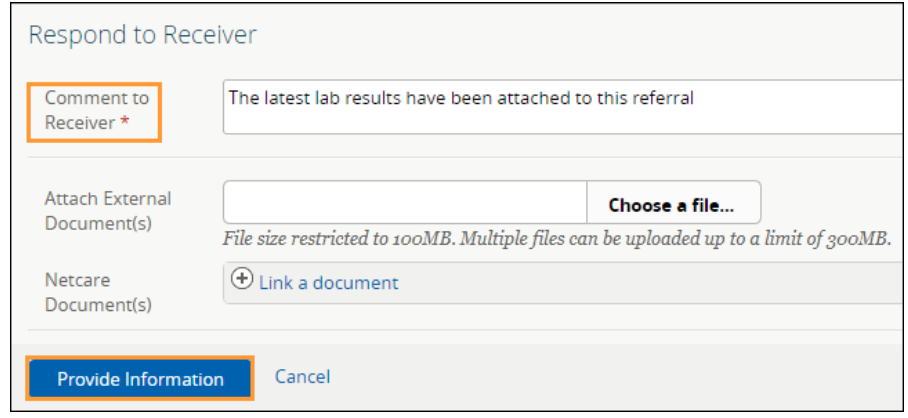

The Referral will then be removed from the *Action Required* worklist and moved to the *In Progress* and *Recently Updated* worklist.

## **Referring & Referring On Behalf Of Providers – Referrals In Progress**

Referring providers and referring on behalf of users can check on the status of their submitted **In Progress** referrals.

**1** Click *eReferral* from the *Clinical Portal Menu*. Click *My Referrals* and select *In Progress*. Choose the appropriate request.

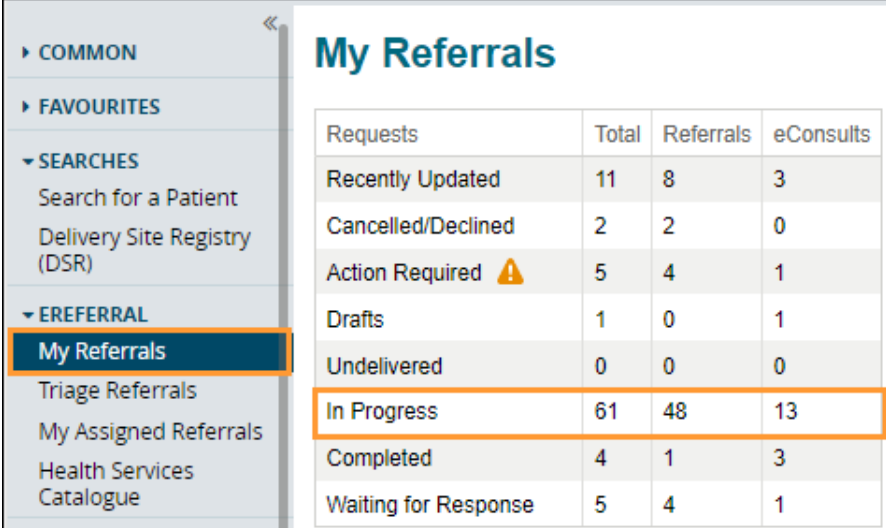

**2** You can view all the referrals or filter on a specific status. This example is filtering on *Appointment Booked, Waiting for Appointment* and *Waitlisted* referrals.

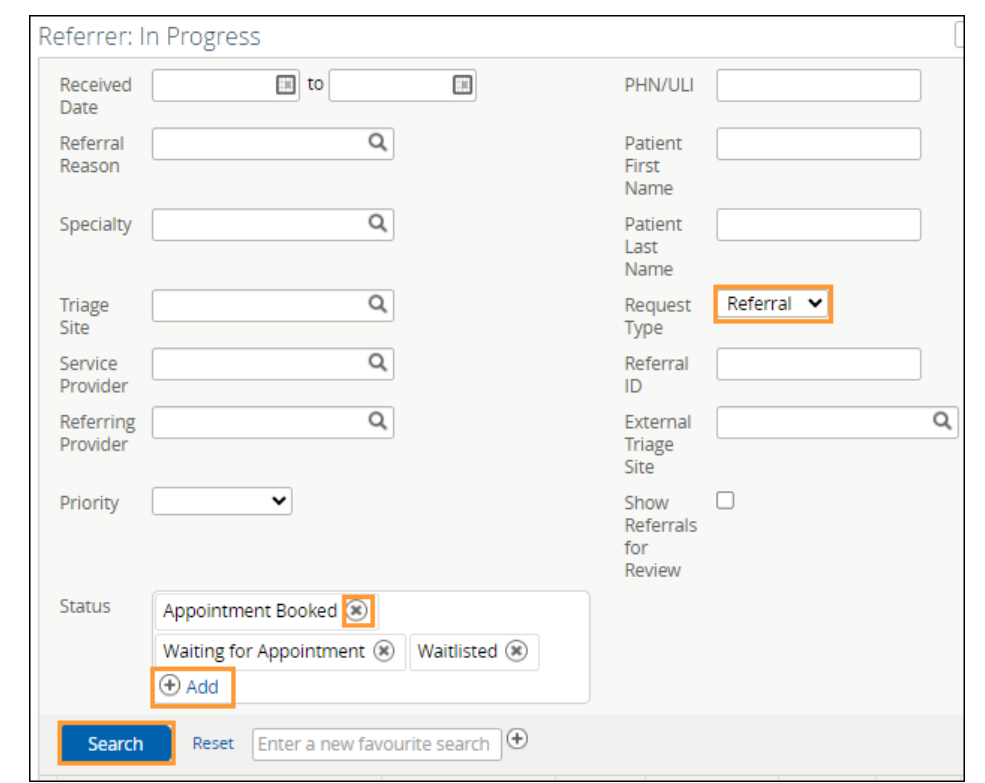

**3** Click the *Add* button add more statuses to search for. Click the **the to remove a status.** 

**4** Click the referral to see more detail. You can also see all the activity that has taken place with this referral by viewing the *Events* and/or *Notes* in the *Right Panel*.

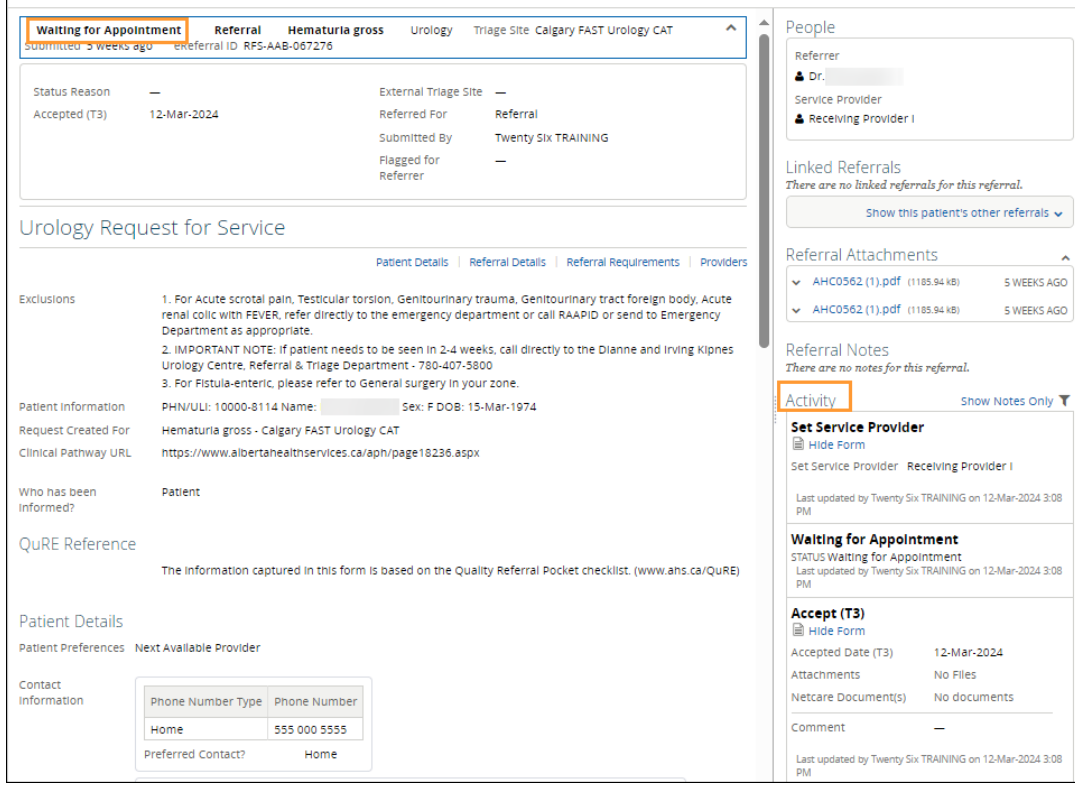